# 有關使用API自動部署CCM問題的技術說明

### 目錄

簡介 問題:使用API自動進行CCM部署的問題 解決方案

# 簡介

本文檔介紹如何使用API呼叫檢視雲中心版本和生成資訊。

# 問題:使用API自動進行CCM部署的問題

如果您擁有多個不同版本的CloudCenter管理器(CCM),並且希望使用API自動部署CCM,則本文檔 將幫助您使用API獲取CCM版本和生成資訊。

# 解決方案

本文檔使用postman獲取API呼叫。您可以使用Web瀏覽器直接登入到CCM GUI,並運行API以獲取 詳細資訊。

步驟1.使用管理員/使用者憑據登入到CCM GUI。

步驟2.導航到Admin Home > Users > Manage API Key, 然後點選Manage API Key

步驟3.複製API金鑰。

Manage API Key

Manage API Access Key for user "admin@cligrtech.com"

User Name

cligradmin

Key 395C1A2A7ECF11D7

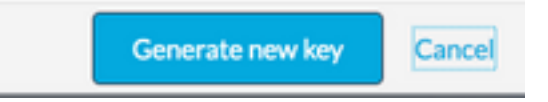

步驟4.開啟Postman應用程式,並提供所需的詳細資訊,如下圖所示:

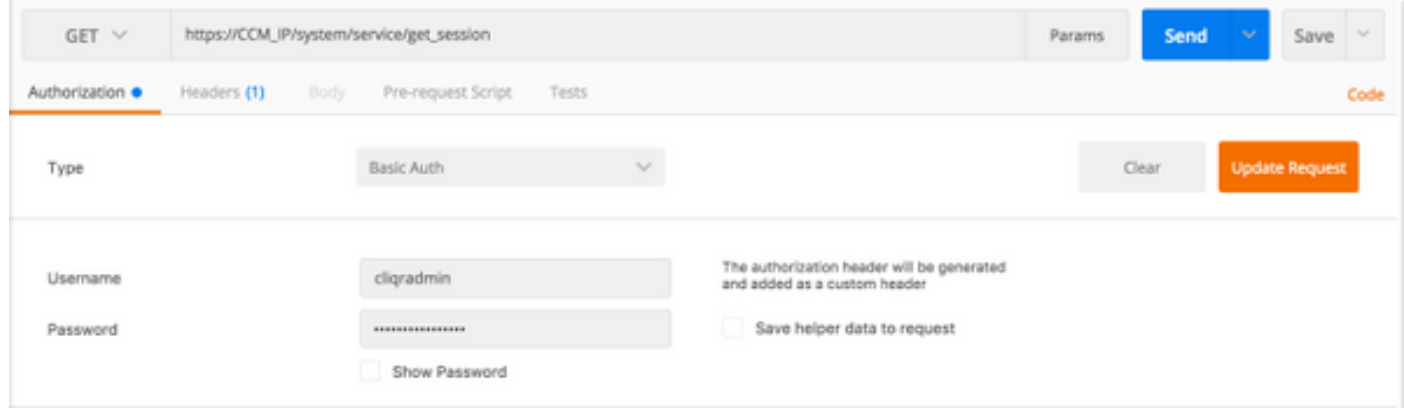

#### 方法:GET

#### URL: https://CCM\_IP/system/service/get\_session

Type:基本身份驗證

使用者名稱:使用者名稱

#### 密碼:密碼

#### 步驟5.如圖所示,按一下Send以傳送API要求。

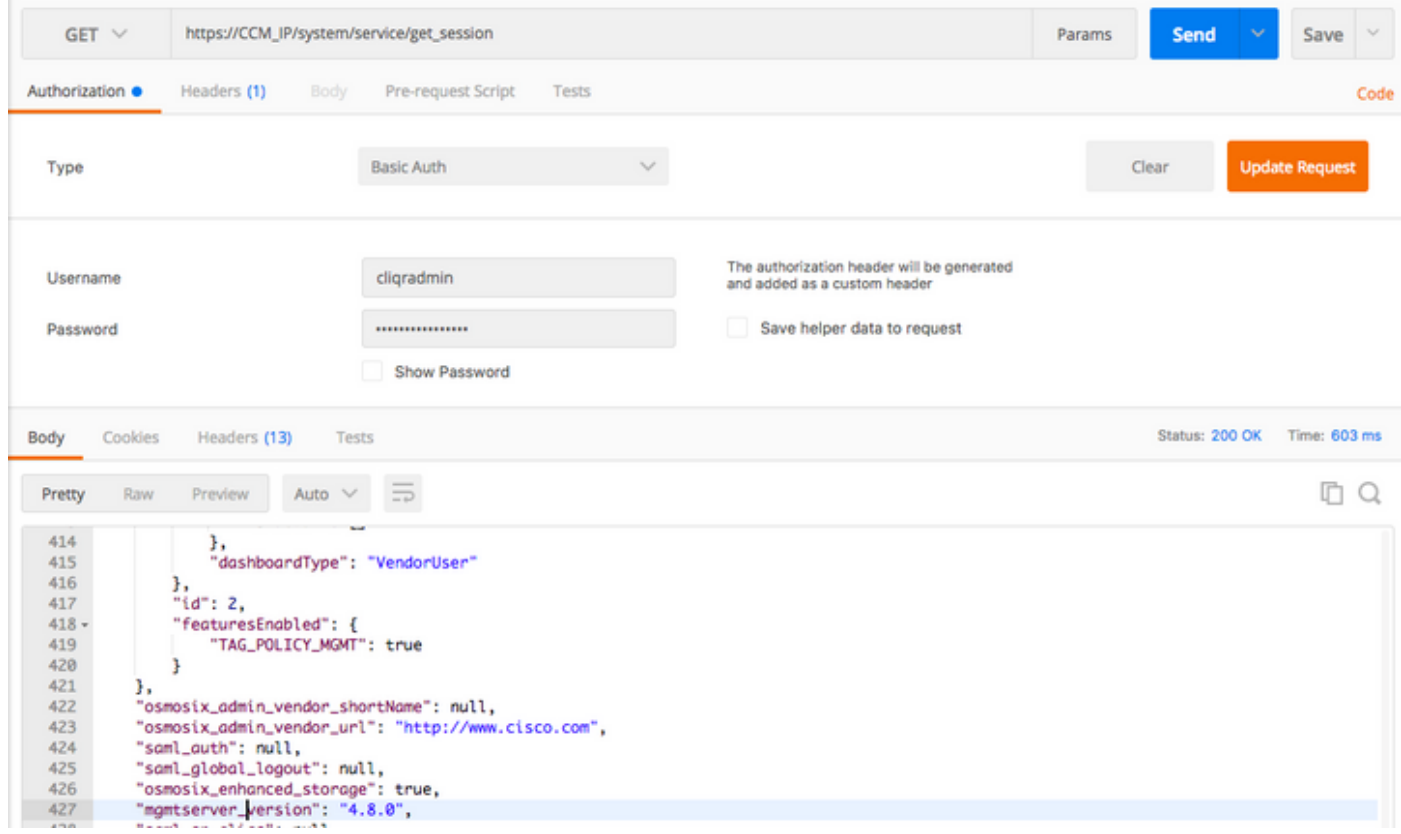

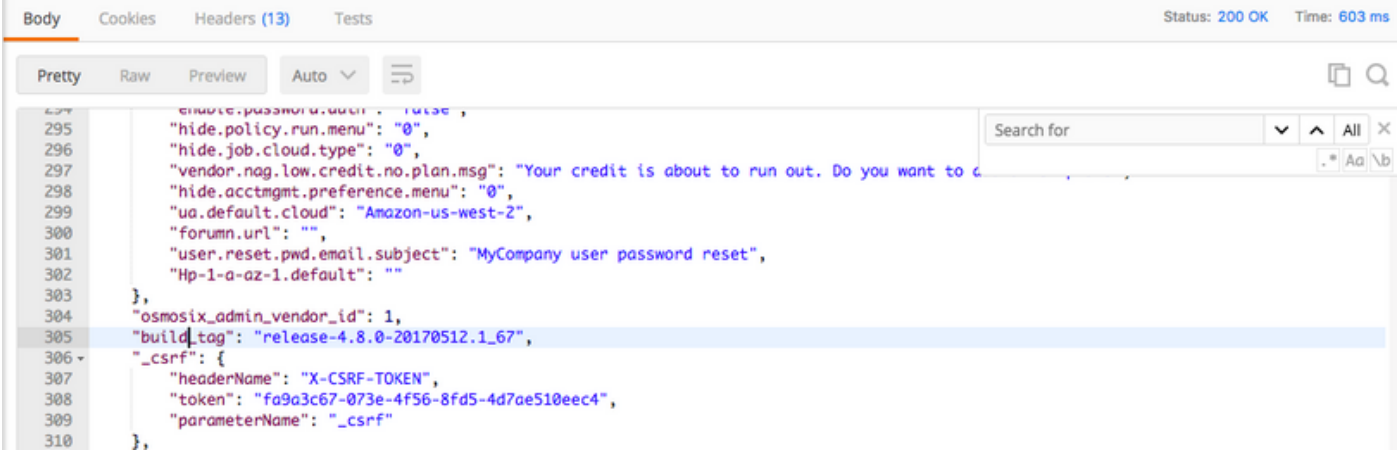